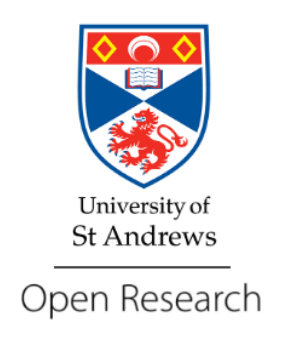

# Creating Pure records and uploading accepted manuscripts: a guide for academic staff to achieve open access

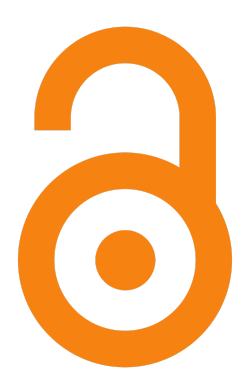

Contacts: [openaccess@st-andrews.ac.uk](mailto:openaccess@st-andrews.ac.uk) [research-data@st-andrews.ac.uk](mailto:research-data@st-andrews.ac.uk)

General Pure support: [purelive@st-andrews.ac.uk](mailto:research-data@st-andrews.ac.uk)

#### This guide shows you how to create a Pure record for an article in a journal.

Note: the process may differ slightly for other research output types - the open access team can offer advice for adding other output types.

### > Log in to your Pure profile at [risweb.st-andrews.ac.uk/admin/](https://risweb.st-andrews.ac.uk/admin/)

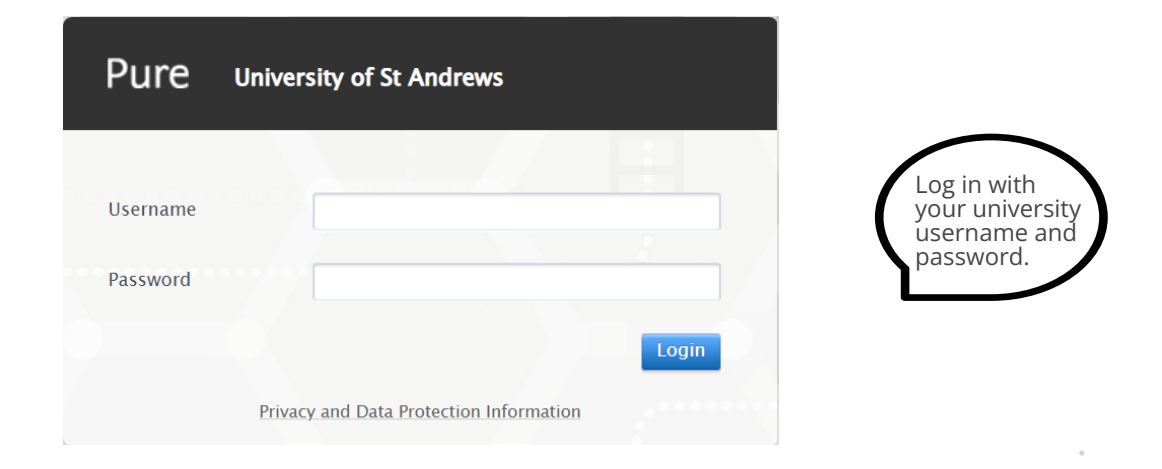

Click the green '**+Add content**' button at the top right or the ' **+**' on the left hand menu when hovering over 'Research outputs'.

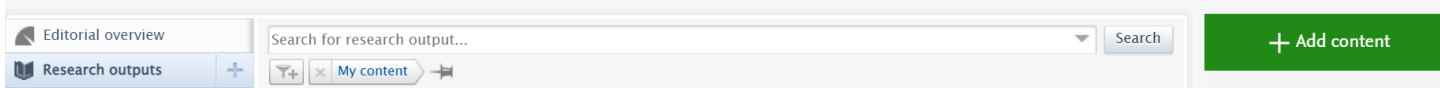

The 'Choose submission' screen will pop up and '**Research output**' should be pre-selected from the left hand menu, if not, click to select it.

Then, choose '**Create from template**', '**Contribution to journal**' and then '**Article**'.

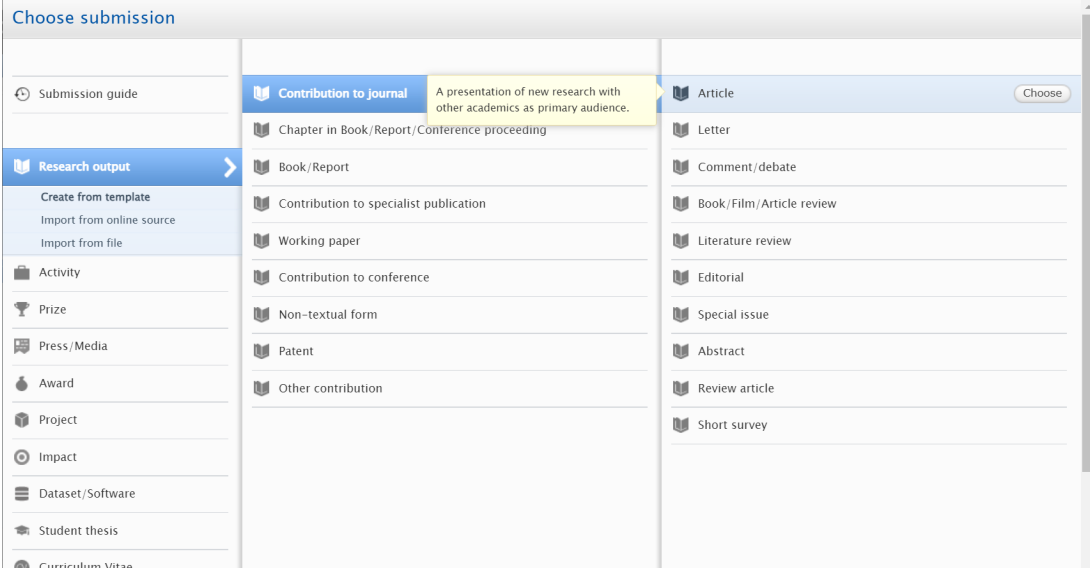

Add the *full* date of acceptance, select the '**Accepted/in press**' status.

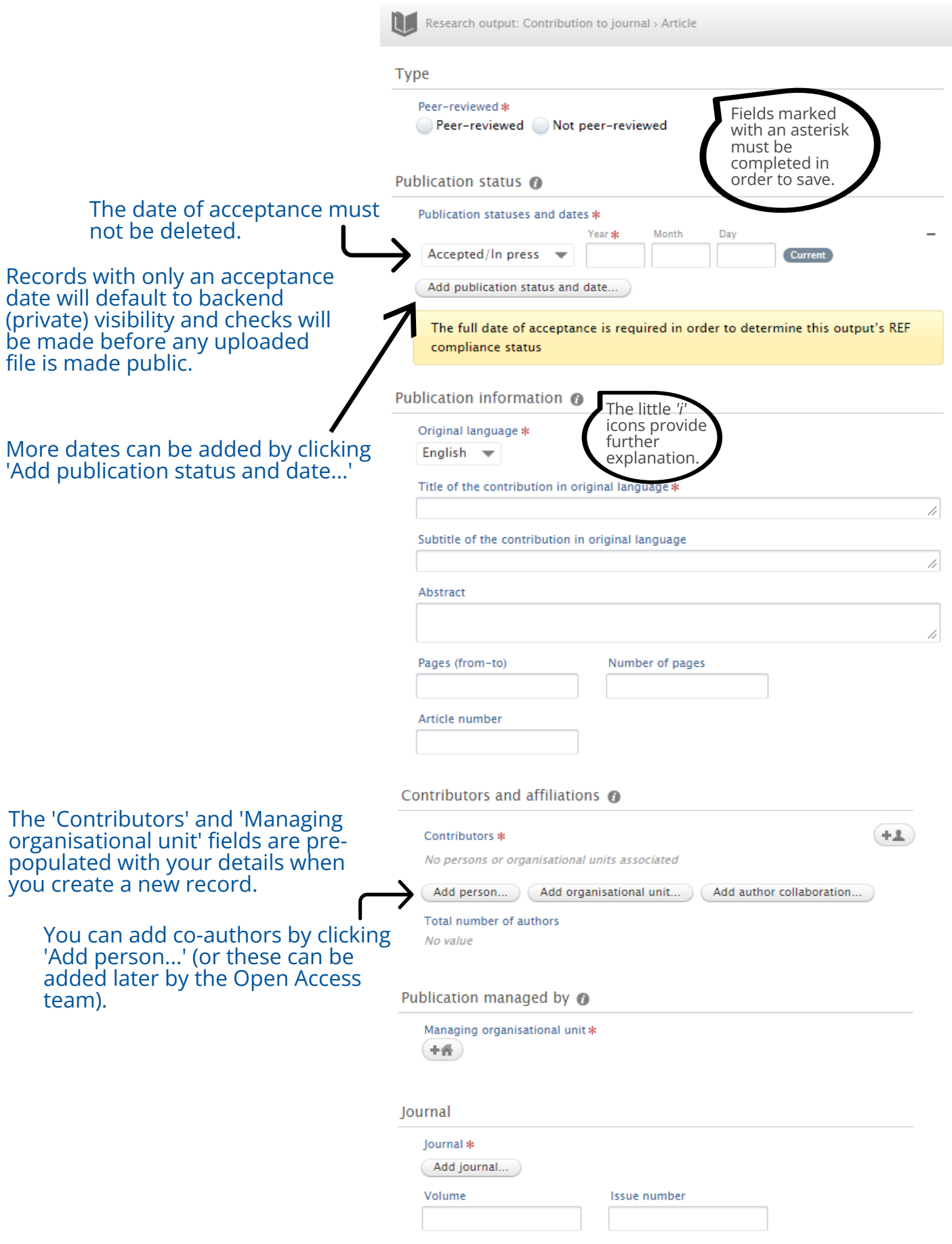

## Pure **University of St Andrews**

Electronic version(s), and related files and links

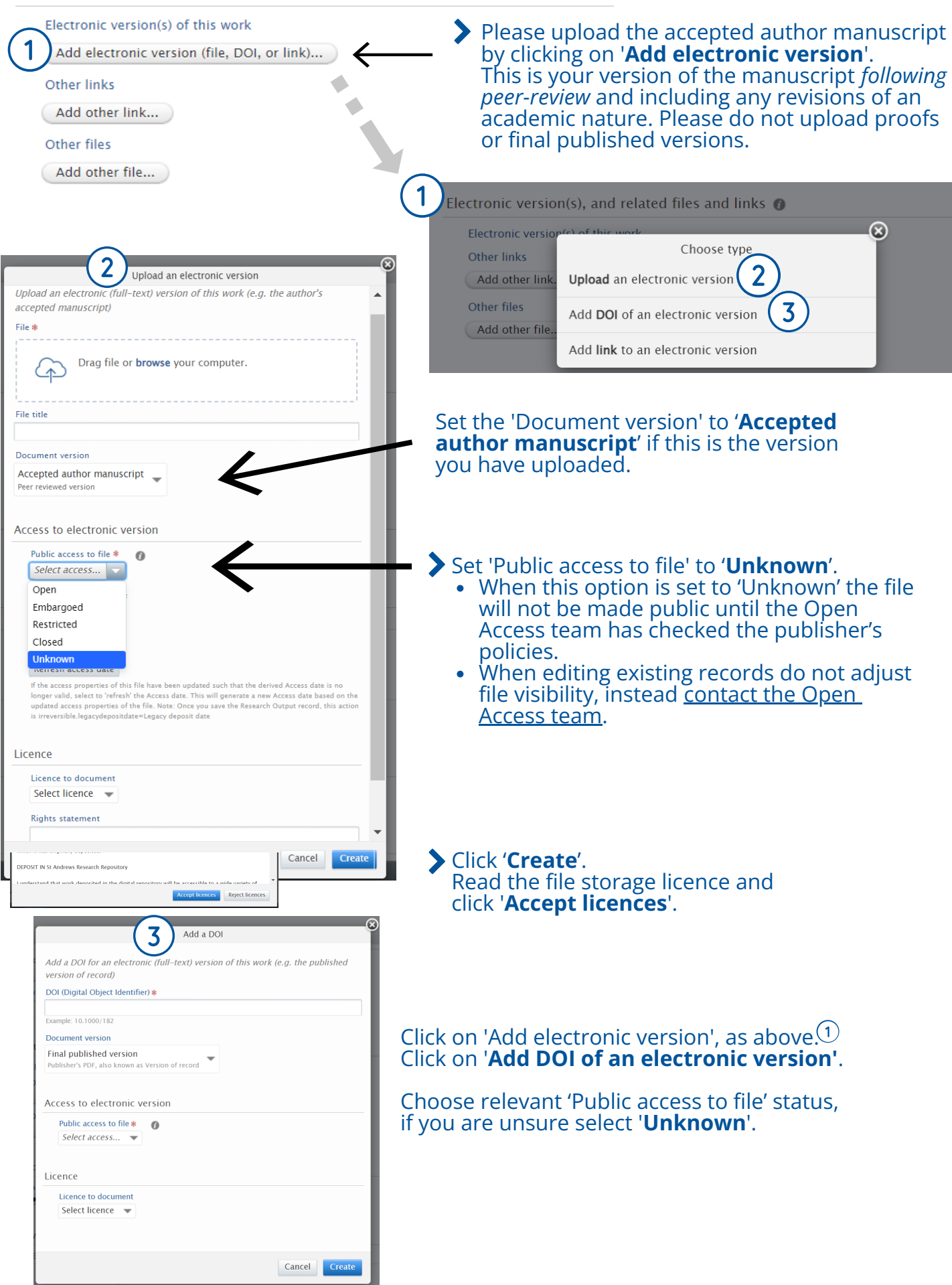

#### The Open Access team will check and update the fields in your Pure record.

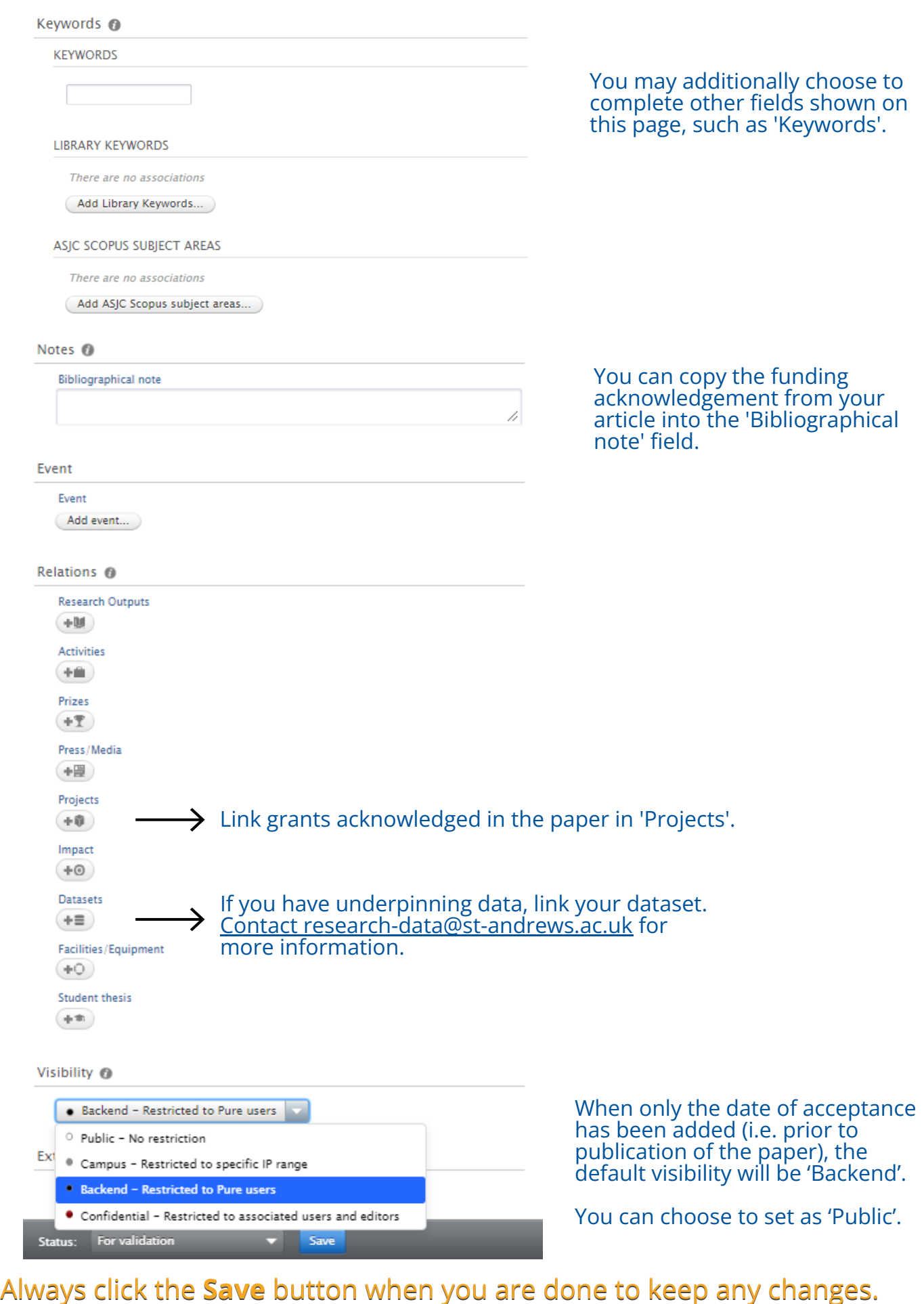

#### Always click the **Save** button when you are done to keep any changes.